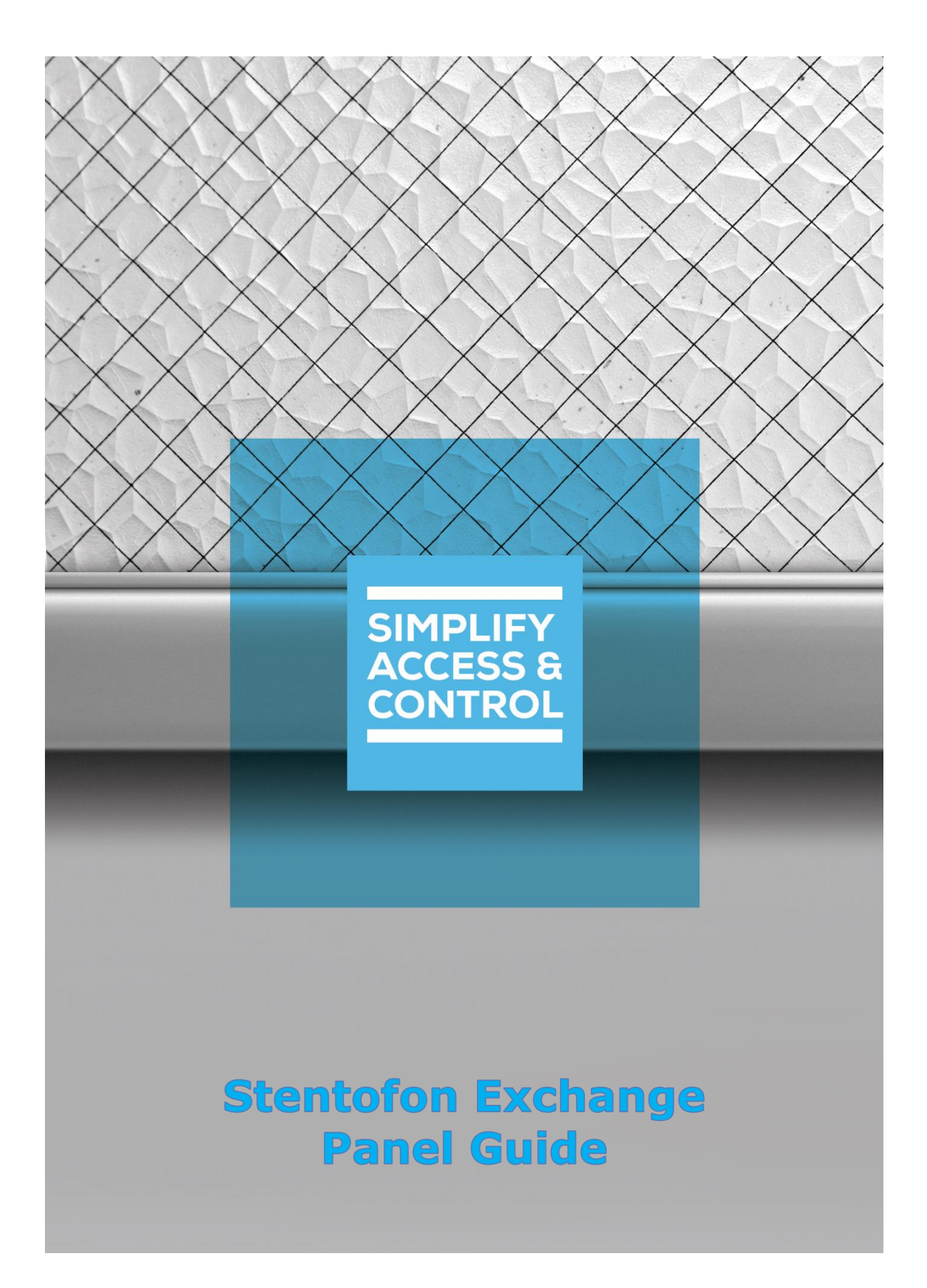

# **Intelli-Site Security Management Software**

# **Stentofon Exchange Panel Guide**

For Windows 7 Professional and Ultimate, Windows 8.1 Pro and Enterprise, Windows 10 Pro and Enterprise, Server 2008 R2, and Server 2012 R2

# <span id="page-2-0"></span>**Copyright**

Copyright © 2016 OSSI, LLC All rights reserved.

Information in this document is subject to change without notice. The software described in this document is furnished under a license agreement or nondisclosure agreement. The software may be used or copied only in accordance with the terms of those agreements. No part of this publication may be reproduced, stored in a retrieval system, or transmitted in any form or any means electronic or mechanical, including photocopying and recording for any purpose other than the purchaser's use without the written permission of OSSI.

OSSI, LLC 10125 S 52<sup>nd</sup> St. Franklin, WI 53132-8677 **[ossi-usa.com](http://ossi-usa.com/)**

Telephone: (262) 522-1870 Toll Free: (888) 488-2623 Fax: (262) 522-1872

# <span id="page-2-1"></span>**Trademarks**

**Intelli-Site**® is registered in U.S. Patent & Trademark Office.

All other registered and unregistered trademarks are the sole property of their respective owners.

# <span id="page-3-0"></span>**Technical Support Assistance**

### *OSSI, LLC Headquarters*

OSSI, LLC 10125 S 52<sup>nd</sup> St. Franklin, WI 53132-8677 262-522-1870 888-488-2623

# *Technical Support*

Technical support is available via Telephone or Email. Contact Intelli-Site Technical Support 8:00 AM to 5:00 PM Central Standard time. If calling after hours, please leave a detailed voice mail message, and someone will return your call as soon as possible.

Email: [support@ossi-usa.com](mailto:support@ossi-usa.com) Phone: 888-488-2623

When calling, please be at the computer prepared to provide the following information:

- Product version number, found by selecting the **C**About button from the Intelli-Site Application Menu.
- Product License and SMA numbers used for registration.
- The type of computer being used including, operating system, processor type, speed, amount of memory, type of display, etc.
- Exact wording of any messages that appear on the screen.
- What was occurring when the problem was detected?
- What steps have been taken to reproduce the problem?
- It is highly recommended that the user execute a System Information Report and export that report to Adobe .pdf format for transmission to Intelli-Site technical support staff.

# <span id="page-4-0"></span>**Table of Contents**

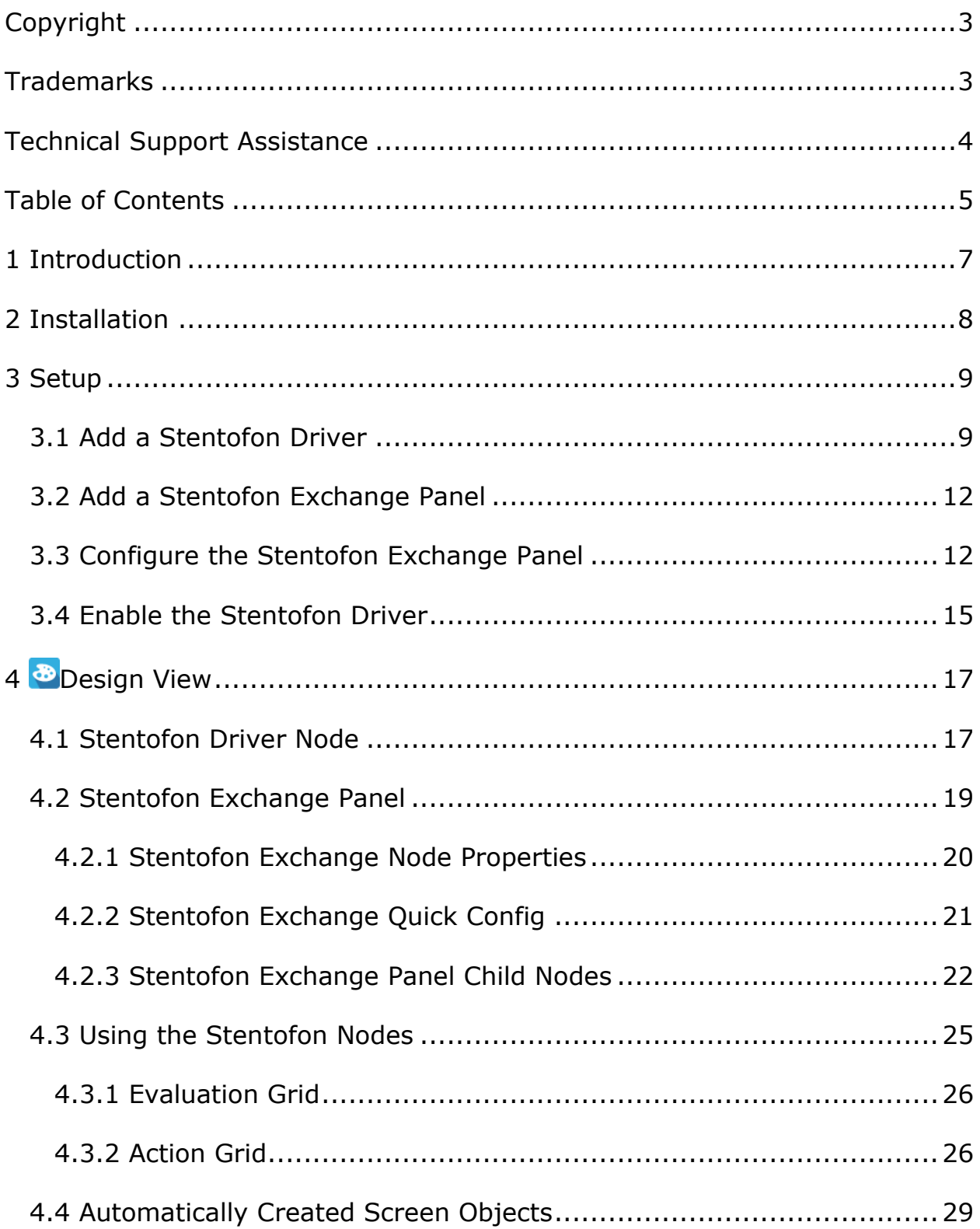

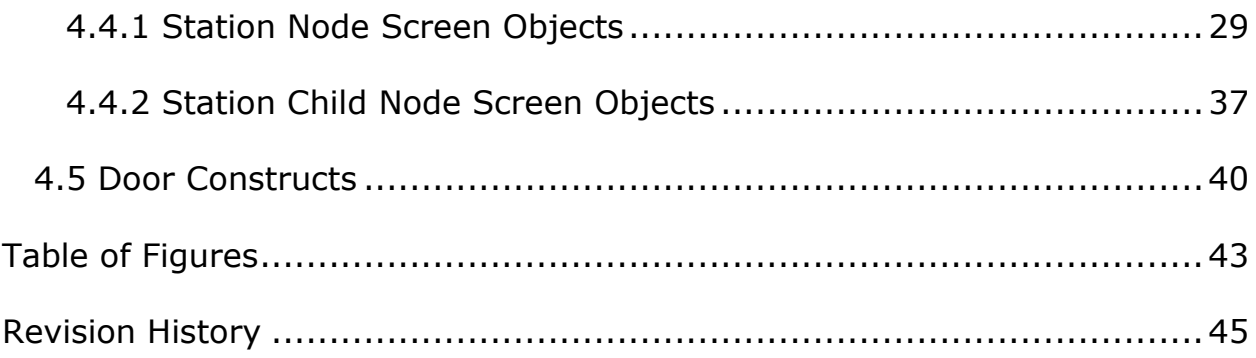

# <span id="page-6-0"></span>**1 Introduction**

The Intelli-Site Stentofon driver supports the Stentofon AlphaCom Exchange panel, referred to from here on out as Stentofon Exchange panel.

This guide explains using the Stentofon driver Stentofon Exchange panel with Intelli-Site.

# <span id="page-7-0"></span>**2 Installation**

The Stentofon driver in Intelli-Site must be installed. No external software is needed.

If Intelli-Site has been installed without the Stentofon driver, run the Intelli-Site installer again and select **Modify**.

During the Intelli-Site installation or modify installation process, you are presented with the **Select the drivers you want to install** window.

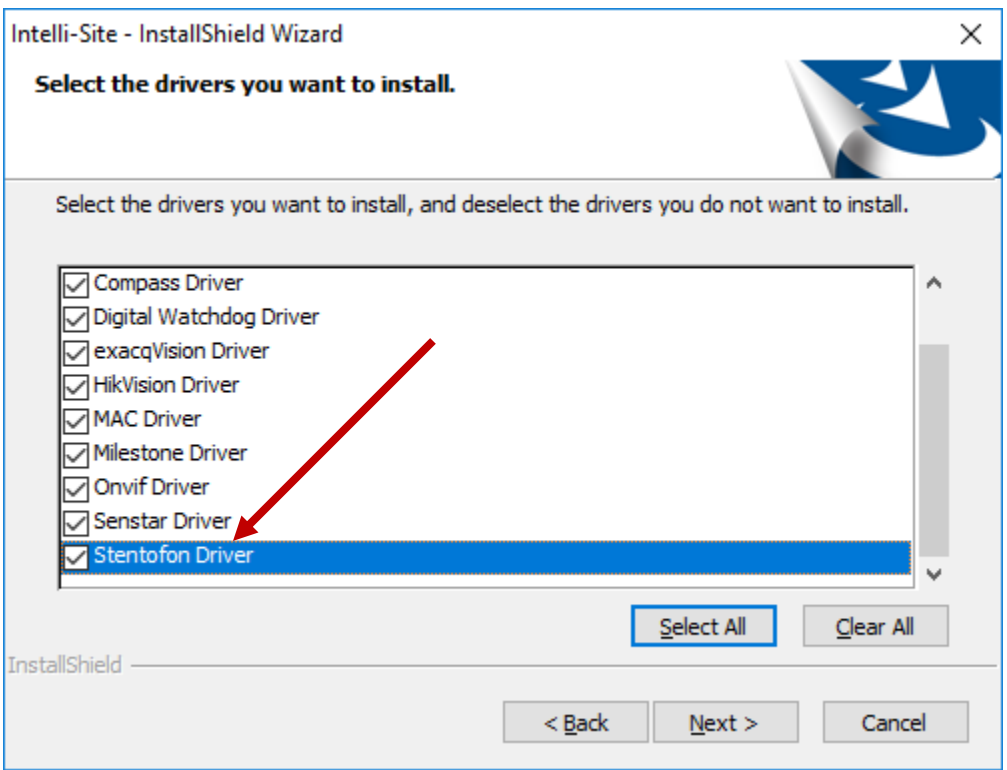

**Figure 1 - Select the drivers you want to install**

<span id="page-7-1"></span>Ensure the **Stentofon Drivers** option is checked then continue with the installation or modification.

# <span id="page-8-0"></span>**3 Setup**

The Stentofon Driver and Stentofon Exchange panel are best configured in **Hardware Management View**. Before we begin though, it is a good idea to have the IP address of the Stentofon Exchange on hand as well as the addresses of each of the stations.

Once the above information is obtained, the setup process is straight forward.

- 1. Add a Stentofon Driver
- 2. Add a Stentofon Exchange Panel
- 3. Configure the Master and Intercom Stations
- 4. Enable the Stentofon Driver

## <span id="page-8-1"></span>*3.1 Add a Stentofon Driver*

Adding a Stentofon Driver is simple, but important. Without it, no communication with the Stentofon Exchange can occur.

Launch the Desktop Client and login.

Hardware is managed in the **Altardware Management View**. If you are not in **Alardware Management View**, click on  $M$ <sub>and select</sub>  $\frac{1}{2}$ .

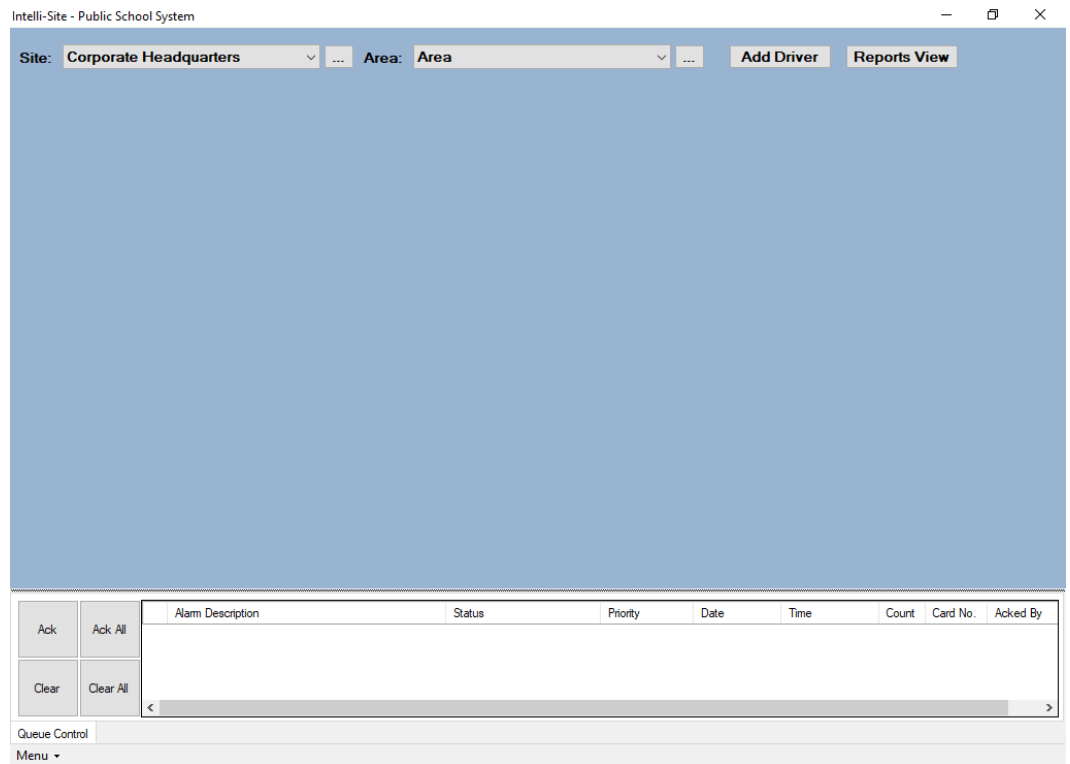

#### **Figure 2 - Hardware Management View**

<span id="page-9-0"></span>To add the Stentofon driver, click **Add Driver**, The **Choose Driver Type** dialog displays.

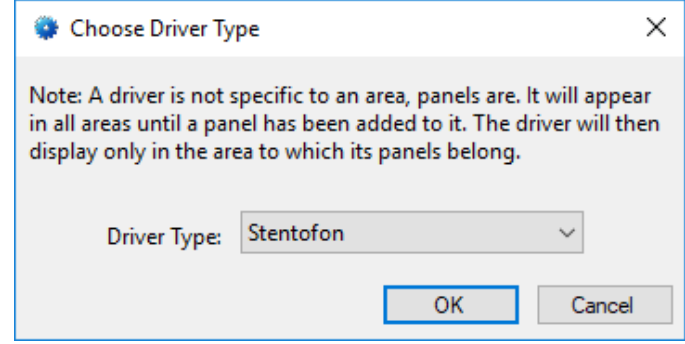

**Figure 3 - Choose Driver Type Dialog**

<span id="page-9-1"></span>Select *Stentofon* from the **Driver Type** drop-down menu in the **Choose Driver Type** dialog the click **A** new Stentofon driver icon is added to the screen and its properties dialog opens.

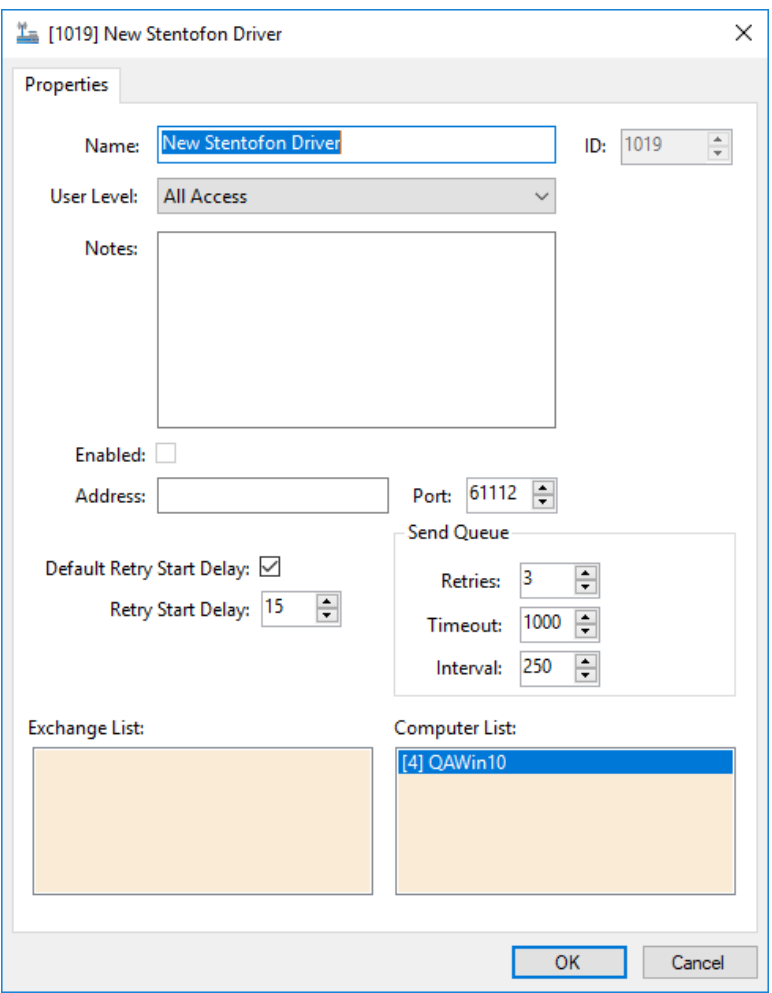

**Figure 4 - Stentofon Driver Properties Dialog**

<span id="page-10-0"></span>Type the IP address of the Stentofon Exchange into the **Address** field. Also, change the name of the driver to something more descriptive that reflects the location and/or usage of the Stentofon Exchange (e.g., PS101 Stentofon Driver).

<span id="page-10-1"></span>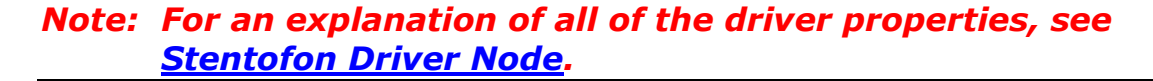

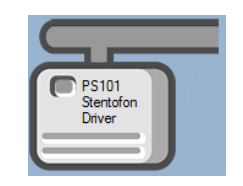

**Figure 5 - Stentofon Driver Icon**

Now we need to add a Stentofon Exchange panel to the Stentofon Driver.

### <span id="page-11-0"></span>*3.2 Add a Stentofon Exchange Panel*

Once a Stentofon driver has been added, it's time to add a Stentofon Exchange panel to it.

Right-click on the Stentofon Driver and select *Add Panel*. The **Add Panel** dialog displays.

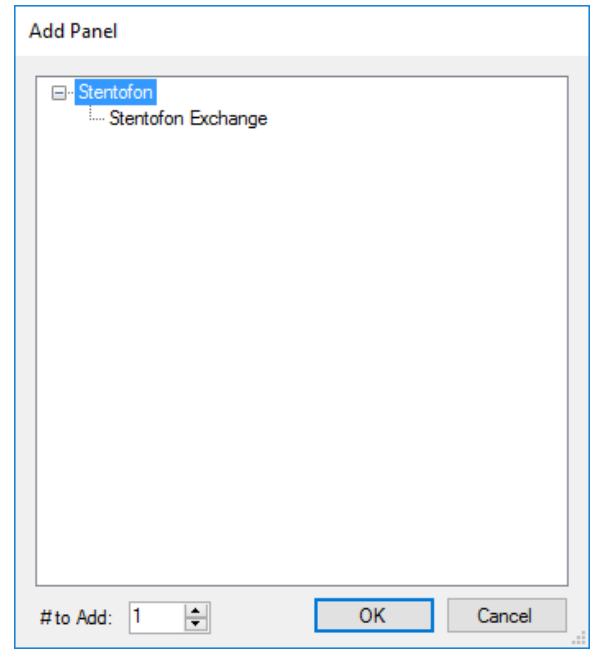

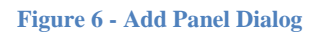

<span id="page-11-2"></span>Select *Stentofon*. Change the value of **# to Add** to the number of interfaces you want to add. For the most part, one (1) is sufficient. Click **. A New Stentofon Exchange** icon is added to the target Stentofon Driver.

Next comes adding the Master and Intercom Stations.

## <span id="page-11-1"></span>*3.3 Configure the Stentofon Exchange Panel*

The Stentofon Exchange panel is configured using the **Quick Config** dialog. It is on this dialog that the Master and Intercom Stations are added. To open the **Quick Config** dialog, right-click on the Stentofon Exchange icon and select *Quick Config*.

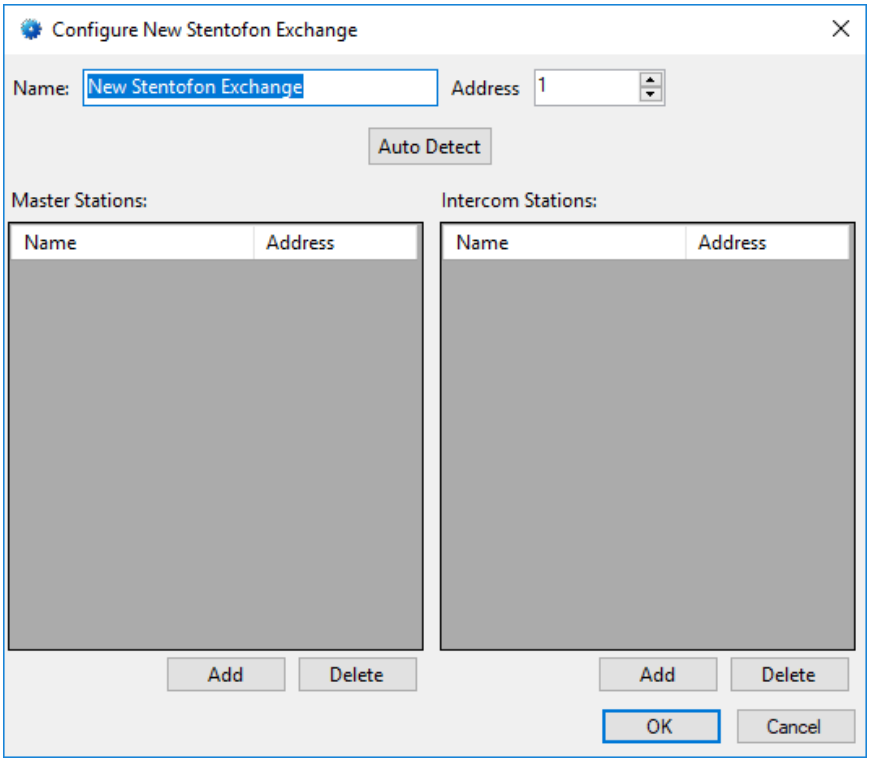

**Figure 7 – Stentofon Exchange Panel Quick Config Dialog**

<span id="page-12-0"></span>Change the **Name** of the panel to describe its use or location. In our example, the intercoms being added are the ones for the offices and classrooms of PS101.

Set the **Address** to the panel address of the Stentofon Exchange.

There are two ways to add stations. The first, and easiest way, is to click the **Auto Detect** button. Intelli-Site will detect the Master and Intercom Stations and populate the two tables with what it finds.

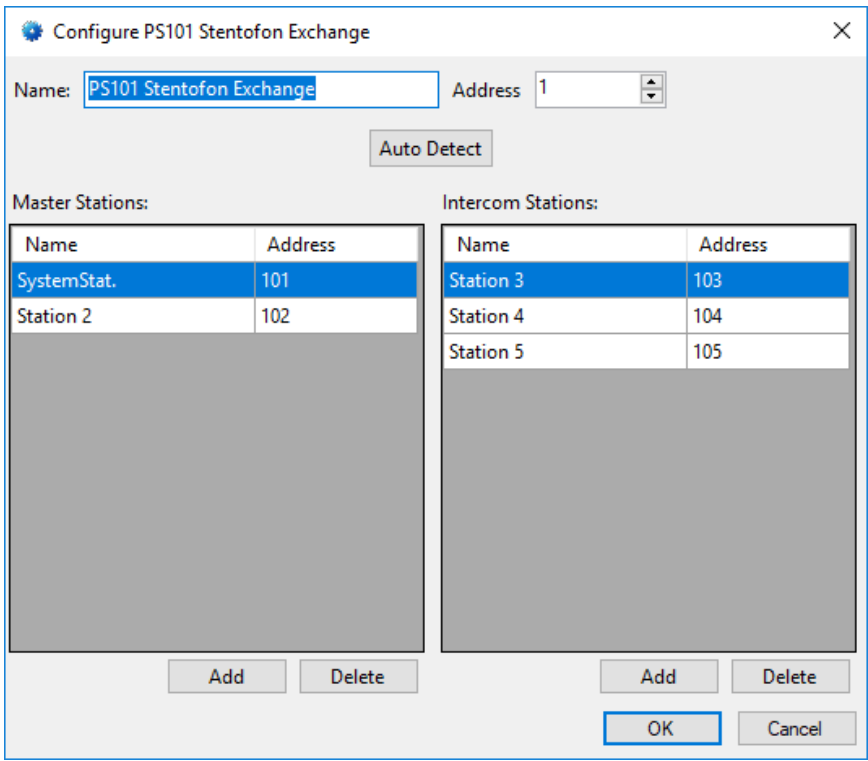

**Figure 8 - Stentofon Exchange Quick Config dialog after Auto Detect**

<span id="page-13-0"></span>If for some reason Intelli-Site does not locate all of the stations or you don't want to automatically detect them, you can add stations by hand. Add Master Stations to the **Master Stations** table. Add Intercom Stations to the **Intercom Stations** table.

Click the  $\Box$  Add button under the table. A new entry is added.

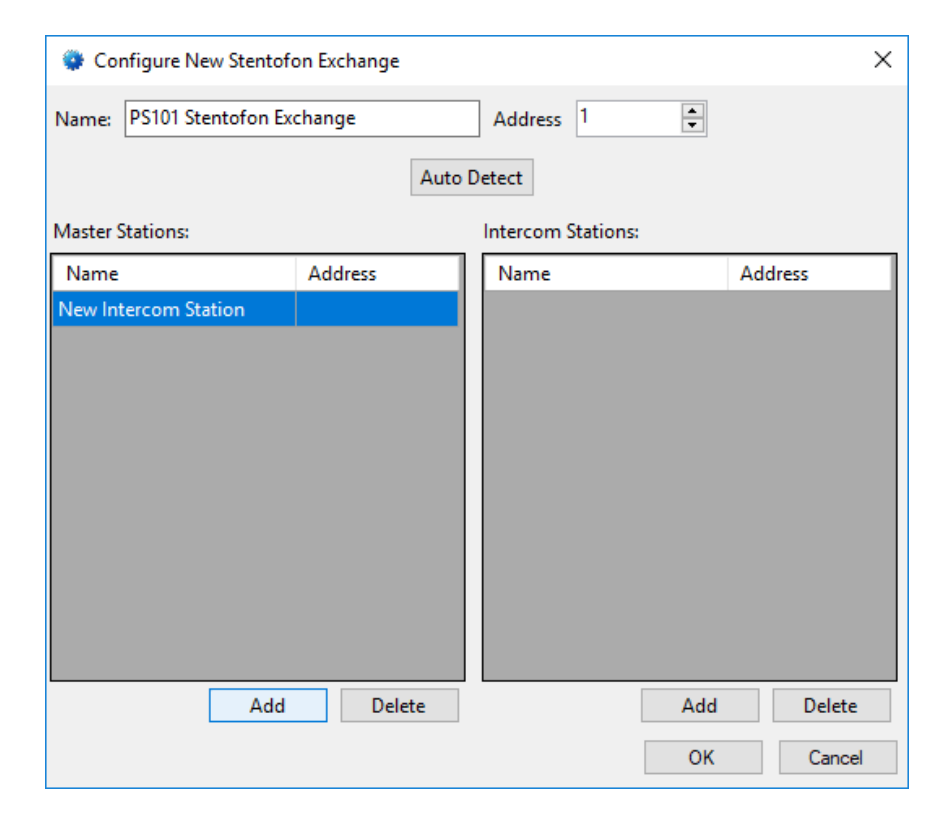

**Figure 9 - Quick Config with a new Master Station added manually**

<span id="page-14-1"></span>In the **Address** cell, enter the station's address. Please name the station as well.

Repeat the process until all of the stations are present. Click 0K to save the settings.

#### <span id="page-14-0"></span>*3.4 Enable the Stentofon Driver*

<span id="page-14-2"></span>At this point, the Stentofon Exchange, the Master and Intercom Stations, and the Stentofon driver are configured, but the driver is not online. A quick way to know this is that the communication indicator is grey.

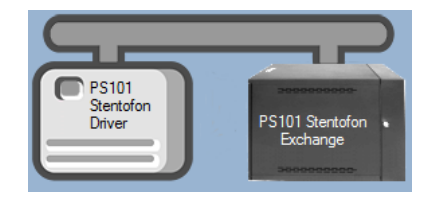

**Figure 10 – Disabled Stentofon Driver**

Right-click on the driver to open the context menu; select *Enable Driver*. The communications indicator will change color to green when it's online.

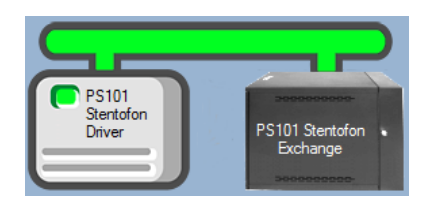

**Figure 11 - Enabled Stentofon Driver**

<span id="page-15-0"></span>If for some reason the Engine cannot connect to the Driver Service or the Driver cannot connect to the Stentofon Exchange, the communication indicator will be red.

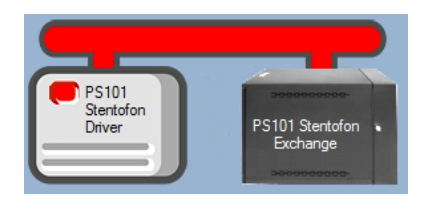

**Figure 12 - Enabled Stentofon Driver that is not communicating**

<span id="page-15-1"></span>Congratulations! The Stentofon Exchange is integrated and ready to use in screen design for **Live View**. Screen design occurs in *Design View.* 

# <span id="page-16-0"></span>**4 Design View**

**Design View** is the home of the Project Node Tree and the place where screens and screen objects are programmed. The following sections explain the Stentofon Driver node properties, the Stentofon Exchange node properties, and screen object programming.

### <span id="page-16-1"></span>*4.1 Stentofon Driver Node*

The Stentofon driver node is found by expanding **Setup->Computer Setup->Drivers**.

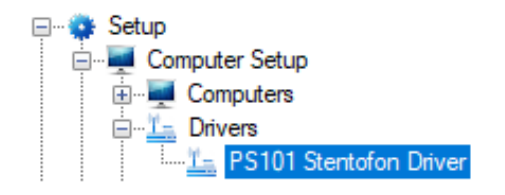

**Figure 13 - Stentofon Driver node in the Project Node Tree**

<span id="page-16-2"></span>Right-click on the Stentofon driver node and select *Properties* to open the properties dialog.

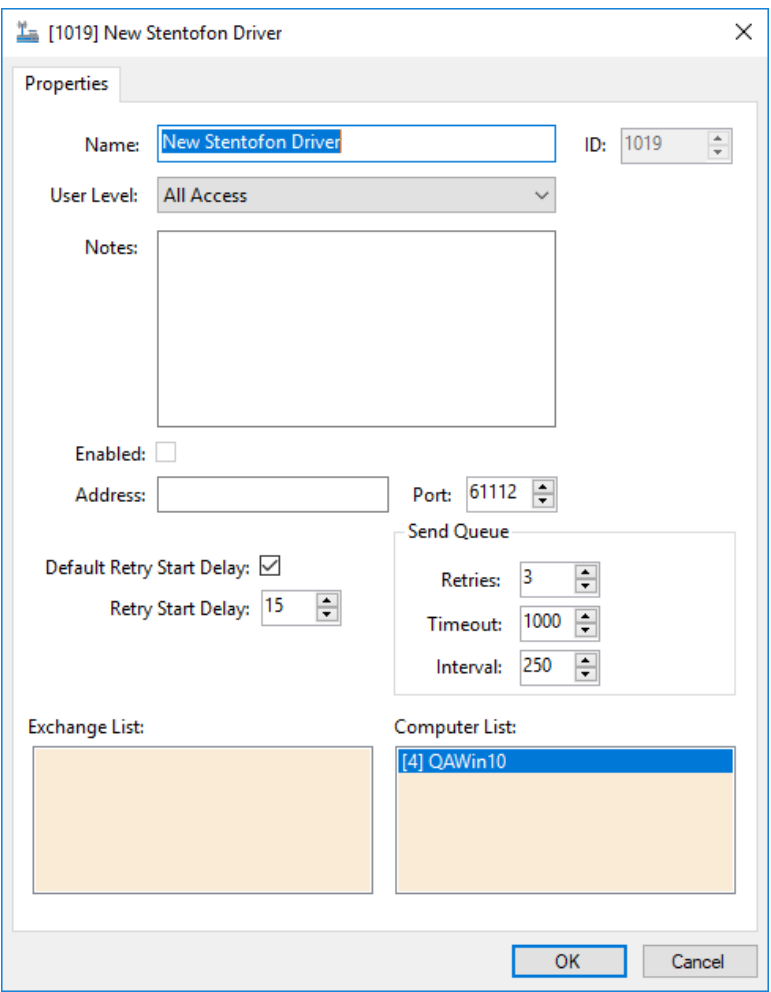

**Figure 14 - Stentofon Driver properties dialog**

<span id="page-17-0"></span>**Name –** edit box; the name for the node; the name doesn't have to be unique

**ID –** numeric (disabled); the unique identifier of this node; generated by Intelli-Site

**User Level -** drop-down menu (default: All Access); the User Level a user must possess to open the properties for this node

**Notes –** multiline edit box; any notes the user may have for the node

**Enabled –** check box; when checked the driver is enabled

**Address –** edit box; the IP address of the Stentofon Exchange

**Port –** numeric (default: 8000); the TCP port to connect to on the Stentofon Exchange

**Default Retry Start Delay –** check box (default: checked); if the driver did not connect, pause before attempting to connect again

**Retry Start Delay –** numeric (default: 15); number of seconds to wait between retries on connection attempts

**Retries –** numeric (default: 3); number of retries for sending a packet

**Timeout –** numeric (default: 1000); number of milliseconds to wait for a response before assuming the packet was not received

**Interval –** numeric (default: 25); number of milliseconds to wait after a timeout before sending the packet again

**Exchange List-** drop box; the Stentofon Exchange nodes attached to this driver

**Computer List** – drop box (default: the computer on which the Engine is running); the computer node on which this driver is running

# <span id="page-18-0"></span>*4.2 Stentofon Exchange Panel*

The Stentofon Exchange panel node is found by expanding **System Layout** then the Site and Area to which the Stentofon Exchange panel was added in **Alexandrian Management View**. In the example below, the panel was added to the site **Corporate Headquarters** and the area **Area**.

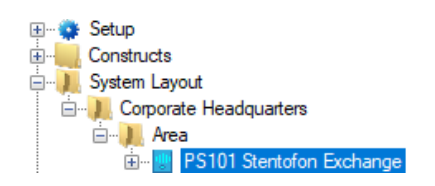

**Figure 15 - The Stentofon Exchange panel node in the Project Node Tree**

<span id="page-18-1"></span>The Stentofon Exchange node is the root node for the panel. The following sections will explain:

- The properties of the Stentofon Exchange node
- The configuration of the Stentofon Exchange panel (a.k.a. Quick Config)
- The child nodes of the Stentofon Exchange panel

#### <span id="page-19-0"></span>**4.2.1 Stentofon Exchange Node Properties**

Right-click on the Stentofon Exchange node to open the properties. These fields are not accessible through the quick config dialog except for **Address**. They correspond to those features that aren't part of the day to day running of the system.

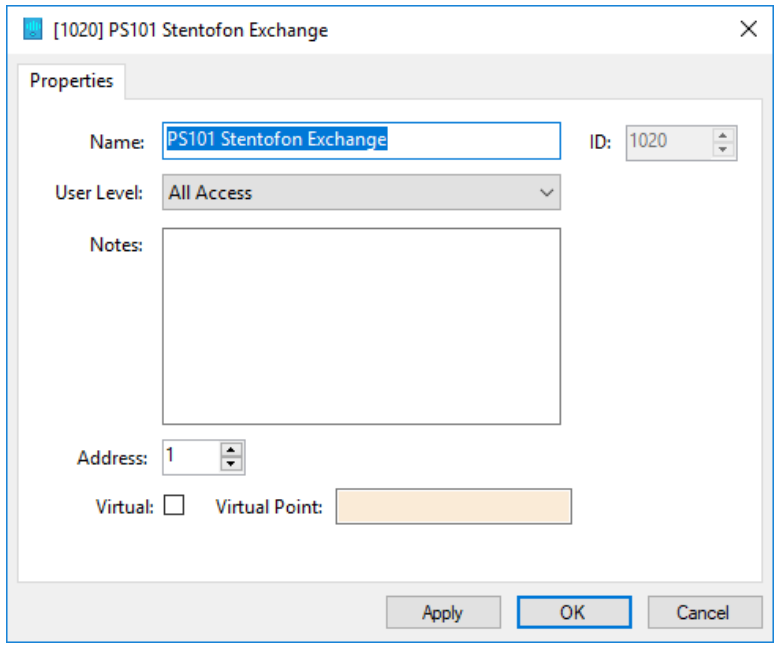

**Figure 16 - Stentofon Exchange node properties dialog**

<span id="page-19-1"></span>**Name –** edit box; the name for the node; the name doesn't have to be unique

**ID –** numeric (disabled); the unique identifier of this node; generated by Intelli-Site

**User Level –** drop-down menu (default: All Access); the User Level a user must possess to open the properties for this node

**Notes –** multiline edit box; any notes the user may have for the node

**Address** – numeric; the address of the Stentofon Exchange

**20** Copyright © 2016 OSSI, LLC

**Virtual** – check box; when checked the panel is virtualized, allowing the driver to be brought online without having the physical panel available

**Virtual Point** – drop box; this I/O Point will be set when the panel is virtualized, clear when it is not

#### <span id="page-20-0"></span>**4.2.2 Stentofon Exchange Quick Config**

The **Quick Config** dialog is accessible either in **Allardware Management View** or in **Design View**. To open the quick config dialog, right-click on the Stentofon Exchange panel node and select *Quick Config*.

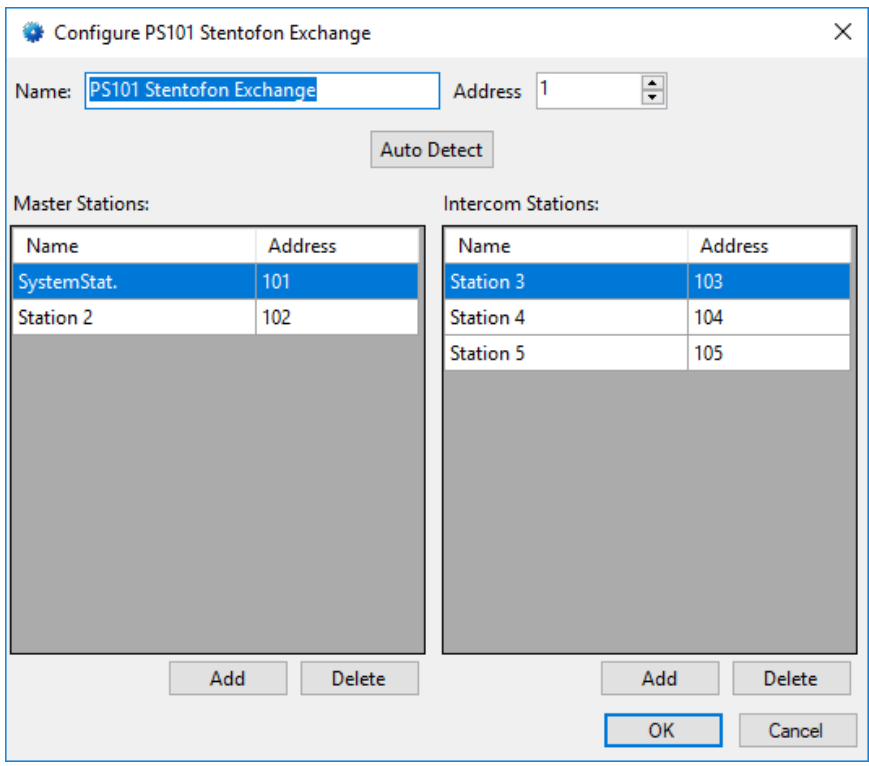

**Figure 17 - Stentofon Exchange panel Quick Config dialog**

<span id="page-20-1"></span>**Name –** edit box; the name of the Stentofon Exchange panel; updating this field will change the name of the node

**Address –** numeric; the address of the Stentofon Exchange panel

Auto Detect - button; used to find the master stations and intercom stations and write them to the appropriate tables as well as create the child nodes of the Stentofon Exchange panel node in the Project Node Tree

**Master Stations –** table; the master stations for the Stentofon Exchange panel; lists the name and address of each master station

**Intercom Stations –** table; the intercom stations for the Stentofon Exchange panel; lists the name address of each intercom station

Add

- button; add a new line to the table above the button

Delete - button; delete the highlighted line from the table above the button

#### <span id="page-21-0"></span>**4.2.3 Stentofon Exchange Panel Child Nodes**

Stentofon Exchange is a panel that controls communication between any number of master stations and intercom stations. Each station has various states, statuses, inputs and outputs. Each of these stations, states, statuses, inputs, and outputs are I/O points and appear in the Project Node Tree as child nodes of the Stentofon Exchange panel node.

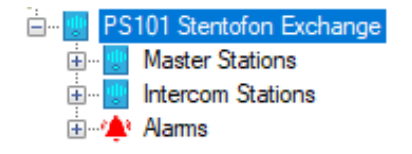

**Figure 18 - Stentofon Exchange panel child nodes**

<span id="page-21-1"></span>Every Stentofon Exchange panel has a **Master Stations**, **Intercom Stations**, and **Alarms** child nodes. The master stations and intercom stations discovered during an auto detect are added to their respective nodes. The **Alarms** node contains the alarm points for the panel. At this time, there is only one alarm point: **Panel Status**.

#### **4.2.3.1 Station Nodes**

Under the **Master Stations** and **Intercom Stations** nodes are the individual stations nodes. A master station and an intercom station are the same and have the same types of child nodes. The properties of the station node display the type of station and hardware the physical station is.

#### 4.2.3.1.1 Station Node Properties

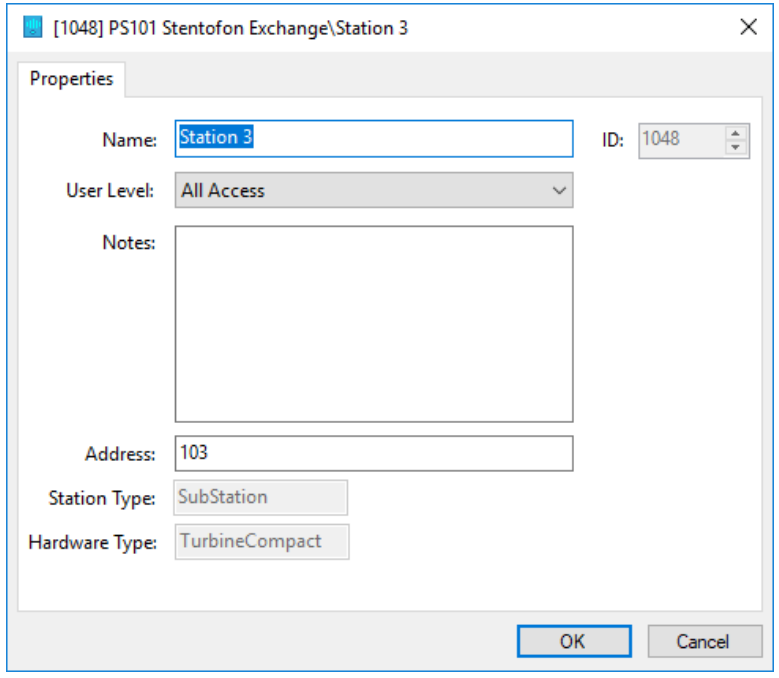

**Figure 19 - Station node Properties dialog**

<span id="page-22-0"></span>In addition to the standard properties of **Name**, **ID**, **User Level**, and **Notes**, the following fields are present.

**Address -** edit box; the address of the station

**Station Type -** edit box (disabled); the type of station; values *MasterStation* or *SubStation*

**Hardware Type –** edit box (disabled) the type of hardware; values *IPDesktop, TurbineCompact* or other Stentofon station type

#### 4.2.3.1.2 Station Child Nodes

The following picture shows the child nodes of any station node.

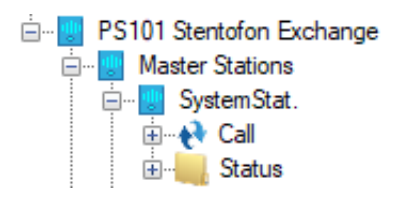

**Figure 20 - The child nodes of any station node**

<span id="page-23-0"></span>**Call –** The children of this node are the master stations to which this station can connect

*Note: Master Stations can connect to any other station. The design decision was made to only list the available master stations under the Call node. Use the nodes under the intercom's Call node to connect to a master station.*

**Status –** The status of the station; the child nodes are **Online**, **Call In**, and **Busy**

Each of these nodes and their respective child nodes are General Protocol (GenProto) nodes. GenProto nodes are basically I/O points with additional properties. Like I/O Points their properties dialog contains a main tab, an *Operation* tab, an *Alarm Queue*  tab, and an *Actions* tab. For detailed information on these tabs, please see the Intelli-Site User's Manual section 9.3 The Properties Dialog.

The main tab called the *Properties* tab, has the basic fields of **Name**, **User Level**, **ID**, and **Notes**. It also has a few additional fields.

*Note: DO NOT EDIT ANY OF THESE ADDITIONAL FIELDS. They are filled in automatically when the Stentofon Exchange is configured. Changing these fields will break the panel.*

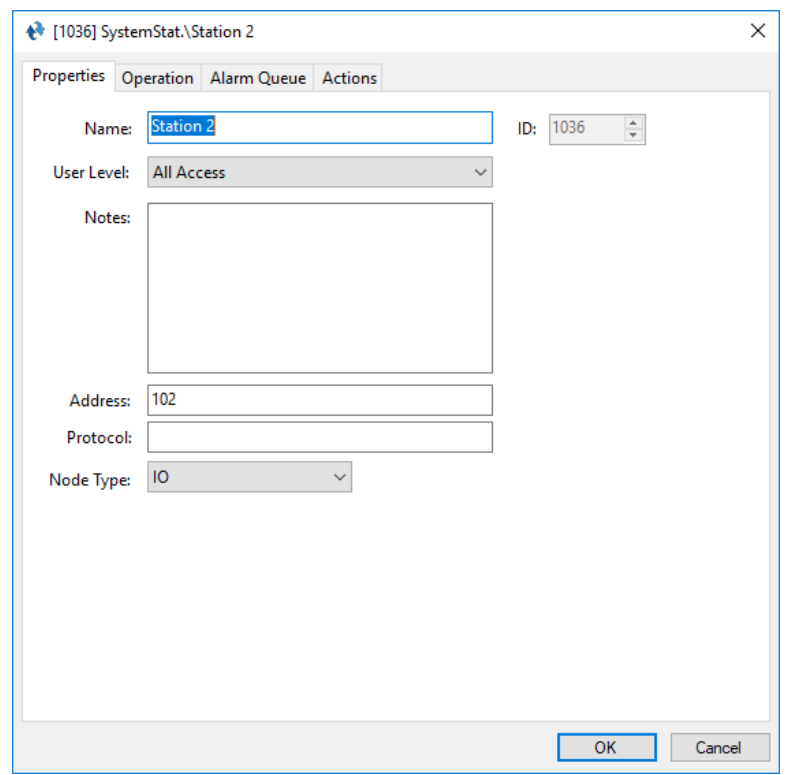

**Figure 21 - Properties dialog: Properties tab of a station node**

<span id="page-24-1"></span>**Address –** edit box; for a station, the identifier for the node for the driver; it is the address of the station

**Protocol –** edit box; empty since there is no protocol information needed for Stentofon

**Note Type –** drop-down menu; the type of node; possible values *General, IO, Camera, Intercom Station,* or *Label*

#### **4.2.3.2 Alarms**

The alarms for the Stentofon Exchange are located under the **Alarms** node. There is only one, **Alarm Status**. This point is high when the panel is offline (assuming the driver is online and the panel is not virtualized). The point is low when the panel is online. Like the other points of the Stentofon Exchange panel, this point is a GenProto node.

#### <span id="page-24-0"></span>*4.3 Using the Stentofon Nodes*

Stentofon nodes can be used as evaluation points in any evaluation grid. They can also be used as targets in action grids.

Copyright © 2016 OSSI, LLC **25**

#### <span id="page-25-0"></span>**4.3.1 Evaluation Grid**

Any GenProto node can be used in the evaluation grid just like any other I/O point in the system. The **Selection** field values are *State* or *Shunted*. This means any master station child node, any intercom station child node, and any **Alarms** child node can be used in the evaluation grid.

| Point                                    | Selection            |              | Qual.        | Oper.        | Α |
|------------------------------------------|----------------------|--------------|--------------|--------------|---|
| [1212] PS101 Stentofon Exchange\Panel St | State                | $\checkmark$ | $\checkmark$ | $\checkmark$ |   |
|                                          | ** Not Applicable ** | $\checkmark$ | $\sim$       | $\checkmark$ |   |
|                                          | ** Not Applicable ** | $\checkmark$ | $\checkmark$ | $\checkmark$ |   |
|                                          | ** Not Applicable ** |              |              |              | w |
| <b>Insert</b>                            | Delete               |              |              |              |   |

**Figure 22 - Evaluation Grid using a GenProto node**

<span id="page-25-2"></span>The Stentofon Exchange panel node can be used in the evaluation grid as well. The **Selection** options are blank, *Virtual*, or *Driver Offline*.

| Point                           | Selection                              | Qual.        | Oper.        | Α |
|---------------------------------|----------------------------------------|--------------|--------------|---|
| [1208] PS101 Stentofon Exchange | $\sim$                                 | $\checkmark$ | $\checkmark$ |   |
|                                 |                                        | $\checkmark$ | $\checkmark$ |   |
|                                 | Virtual<br>Driver Offline              | $\sim$       | $\checkmark$ |   |
|                                 | ** Not Applicable **<br>$\overline{1}$ |              |              | w |
| Insert                          | Delete                                 |              |              |   |

**Figure 23 - Evaluation Grid using a Stentofon Exchange panel node**

#### <span id="page-25-3"></span><span id="page-25-1"></span>**4.3.2 Action Grid**

There are three (3) intercom functions that can be programmed in an action grid. They are:

- Answer a Call-In
- Connect stations
- Disconnect an active call

*SendCommand* is the action to use. *SendCommand* sends the target node to the Stentofon driver. The target node tells the driver which station or stations are involved and which function to perform.

#### **4.3.2.1 Answer a Call-In**

Only a master station can answer a Call-In request. There must be an active Call-In detected by the master station. This mean the master station's **Call In** point is high.

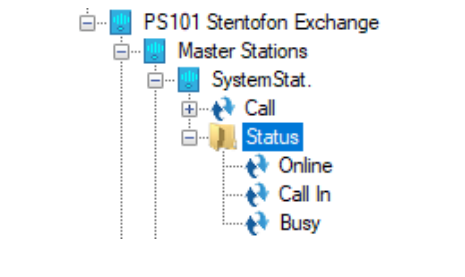

**Figure 24 - The master station, SystemStat., Call In point**

<span id="page-26-0"></span>The *SendCommand* targeting this node while the Call-In is active will connect the master station with the station making the call. The action grid will look like the following.

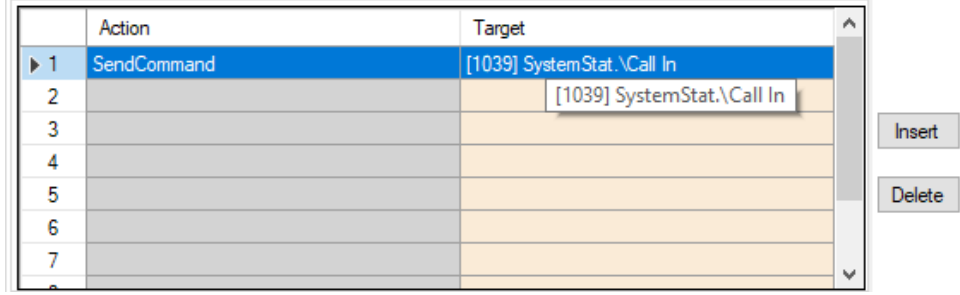

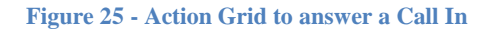

<span id="page-26-1"></span>While the hover text does say that the point is the **Status**\**Call In** point, it does not give the full path to the node. You'll have to take my word that it is the child node of the **SystemStat.** master station. I know it is because of the node ID.

*Note: If you right-click on the target node, the context menu will appear. Selecting* **Go To/Find In Tree** *will highlight the node in the Tree. Selecting* **Properties** *will open the properties of the node. This will let you know exactly which node it is.*

#### **4.3.2.2 Connect Stations**

*SendCommand* can be used to connect a master station with any other station immediately. The target node informs the driver of the two stations to connect. The target is always the child of a **Call** node. The child of the **Call** node is always a master station. The parent of the **Call** node is the second station to which the master station will be connected. The second station can be an intercom or master station.

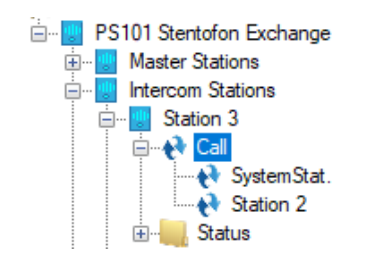

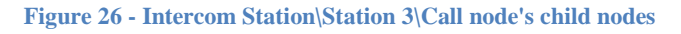

<span id="page-27-0"></span>Using the Station 2 node under the **Call** node in the figure above as the target of the *SendCommand* action, the driver will connect Station 2 with Station 3, the **Call** node's parent node. The figure below shows the action grid programmed as described.

|     | Action      | Target                     | ∧      |        |
|-----|-------------|----------------------------|--------|--------|
| ▶ 1 | SendCommand | [1051] Station 3\Station 2 |        |        |
| o   |             |                            |        |        |
| 3   |             |                            |        | Insert |
|     |             |                            |        |        |
| 5   |             |                            |        | Delete |
| 6   |             |                            |        |        |
|     |             |                            | $\sim$ |        |
|     |             |                            |        |        |

**Figure 27 - Action Grid to connect Station 2 and Station 3**

#### <span id="page-27-1"></span>**4.3.2.3 Disconnect an Active Call**

Disconnecting a call is simple. The target of the *SendCommand* action is the **Call** node of the station. It doesn't have to be the master station, it can be any station.

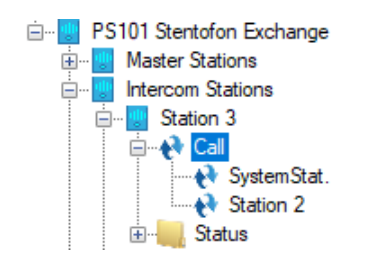

**Figure 28 - The Call node of Station 3**

<span id="page-28-2"></span>To disconnect any call connected to Station 3, the action grid would look like the following.

|                         | Action      | Target                | ◠ |        |
|-------------------------|-------------|-----------------------|---|--------|
| $\blacktriangleright$ 1 | SendCommand | [1049] Station 3\Call |   |        |
| 2                       |             |                       |   |        |
| 3                       |             |                       |   | Insert |
|                         |             |                       |   |        |
| 5                       |             |                       |   | Delete |
| 6                       |             |                       |   |        |
|                         |             |                       | w |        |
|                         |             |                       |   |        |

**Figure 29 - Action Grid to disconnect a call for Station 3**

# <span id="page-28-3"></span><span id="page-28-0"></span>*4.4 Automatically Created Screen Objects*

The station nodes and their children can be used as evaluation points for the evaluation grids of screen objects. This allows the user to control the stations and to monitor the state of each point.

Instead of programming the screen objects by hand, drag and drop the nodes onto the screen to automatically create screen objects that are programmed to display the state of the node with actions appropriate for each state. Not all states have actions because no actions are appropriate for that state.

The automatically create screen objects for the station nodes differ from those created for their child nodes.

#### <span id="page-28-1"></span>**4.4.1 Station Node Screen Objects**

A station node can be dragged from the Project Node Tree and dropped onto a screen to automatically create a button screen object.

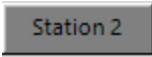

**Figure 30 - Sample station automatically created screen object**

<span id="page-29-0"></span>This button shows the current state of the station. There are five states plus a state for every node listed under the **Call** node. Each state is programmed to do various things when clicked if appropriate.

Depending on the state of the station, clicking on the button will do one of three (3) things.

- If the button is a master station and the station has received a call-in request, clicking on the button will answer the call, connecting the master station with the station that initiated the call-in request.
- If the station is currently connected, clicking on the button will disconnect the call
- For all other cases, nothing happens when the button is clicked.

The following examines the properties of the button screen object and the programming of the different states.

*Note: States are evaluated from highest state number to lowest state number. The process ends as soon as an evaluation grid returns a value of TRUE. The state with the highest number that evaluates to true is the state that is active.*

#### **4.4.1.1 State 0 - Normal**

State 0 is the base state. It displays when none of the evaluation grids on any other state evaluate to true.

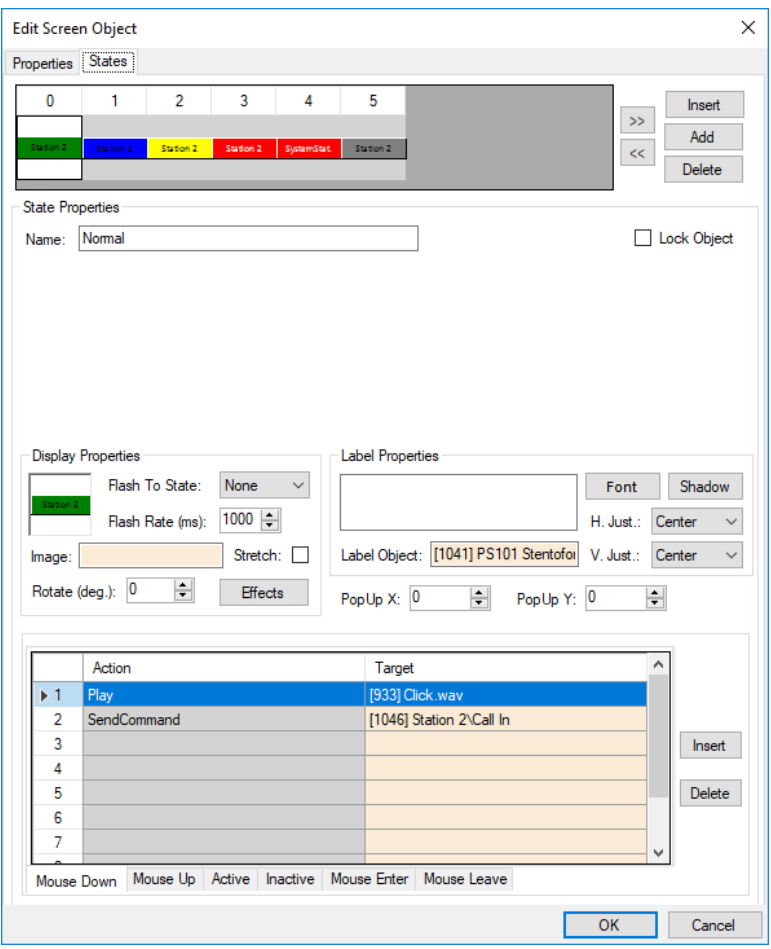

**Figure 31 - Sample station button properties dialog: State 0**

<span id="page-30-0"></span>While the action grid is not empty, nothing happens when this button is clicked when it is in this state. Well, that's not quite true. The button does click.

#### **4.4.1.2 State 1 – Call In**

This state displays when either the station has requested a call or it is a master station and has received a call in request. Notice the evaluation grid. It is programmed to display this state when the **Call In** status point is high.

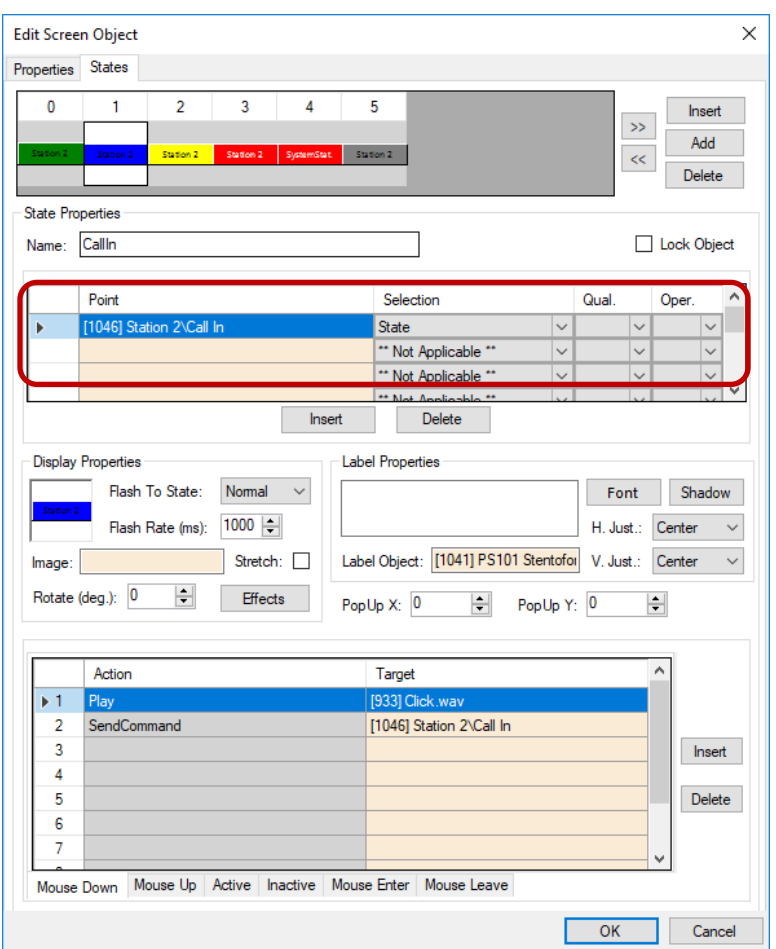

**Figure 32 - Sample station button properties dialog: State 1**

<span id="page-31-0"></span>The action grid has two lines.

- 1. *Play Click.wav* play a sound so the user knows the button click was received
- 2. *SendCommand <\Status\CallIn>* send the node to the driver; if this is a master station, the master station will answer the call

#### **4.4.1.3 State 2 – Busy**

This state displays when the station is busy but not connected to another stations. For example, the handset is off the hook. Notice the evaluation grid. It is programmed to display this state when the **Busy** status point is high.

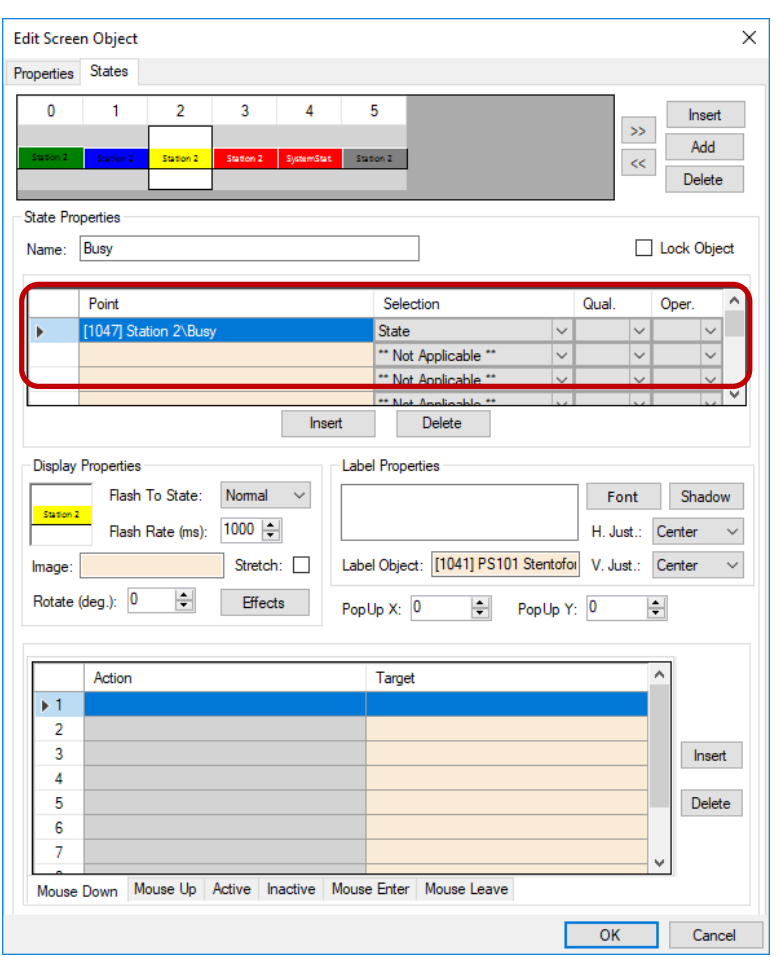

**Figure 33 - Sample station button properties dialog: State 2**

<span id="page-32-0"></span>The action grid is empty. Nothing happens when this button is clicked when it is in this state.

#### **4.4.1.4 State 3 – Call**

This state displays when the station is connected to another station, but the other station is a master station. It is programmed to display this state when the **Call** point is high.

#### *Note: This state only displays if the station is not connected to a master station because the higher numbered states test for a call with a master station.*

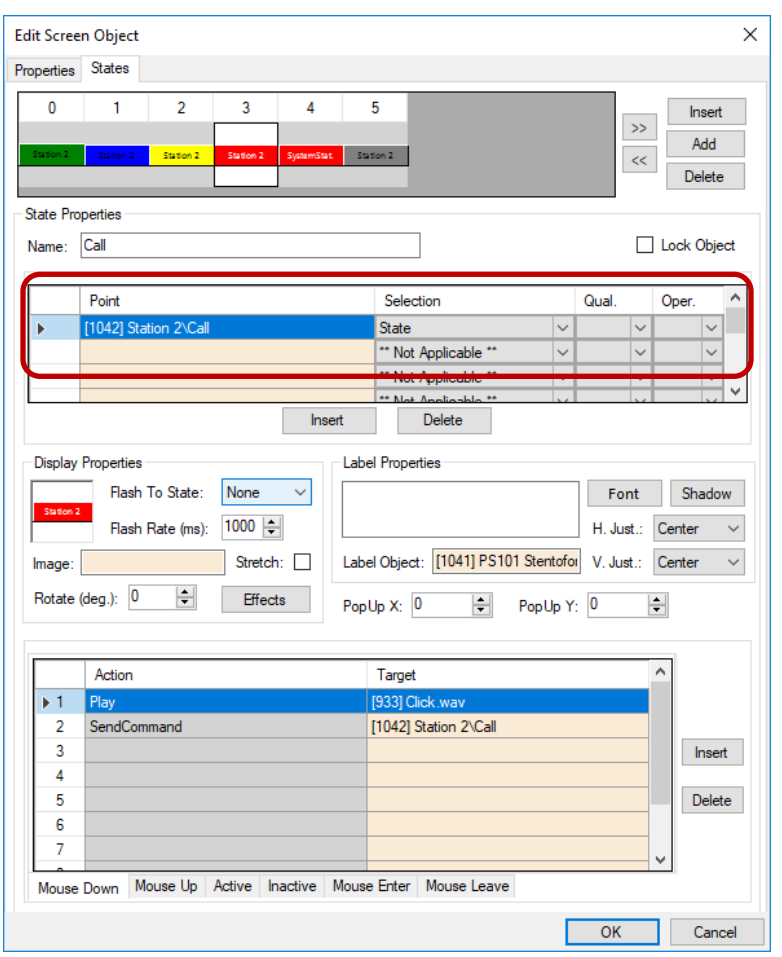

**Figure 34 - Sample station button properties dialog: State 3**

<span id="page-33-0"></span>The action grid has two lines.

- 1. *Play Click.wav* play a sound so the user knows the button click was received
- 2. *SendCommand <\Call>* send the node to the driver; the active call is disconnected

#### **4.4.1.5 State 4 – Master Station**

If the station used to create this screen object is an intercom station or if there is more than one master station configured for this Stentofon Exchange panel, there are additional states that exist and display when the station is connected to a specific master station. There are additional states for each child node of the **Call** node.

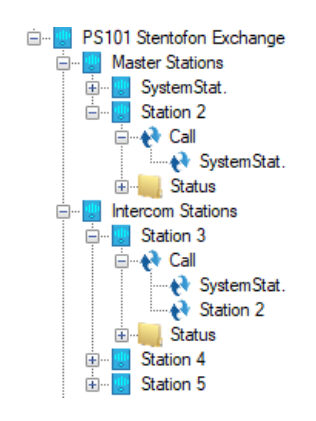

**Figure 35 - Example Stentofon Exchange panel illustrating Call child nodes**

<span id="page-34-0"></span>In the figure above, notice that there at two master stations. **Station 2**, a master station, has a child node under the **Call** node for the other master station, **SystemStat.** The automatically create screen object for **Station 2** will have one state for the single node under **Call**.

**Station 3**, an intercom station, has child nodes for both master stations under its **Call** node. Therefore, its automatically created screen object will have two states, one for each master station. Each of these states will be named for the master station. State 4 will be named **SystemStat.** and State 5 will be named **Station 2**.

In the figure below, notice the evaluation grid. The point used to display this state is the specific **Call** child node. In this case it is the **Call**\**SystemStat.** node.

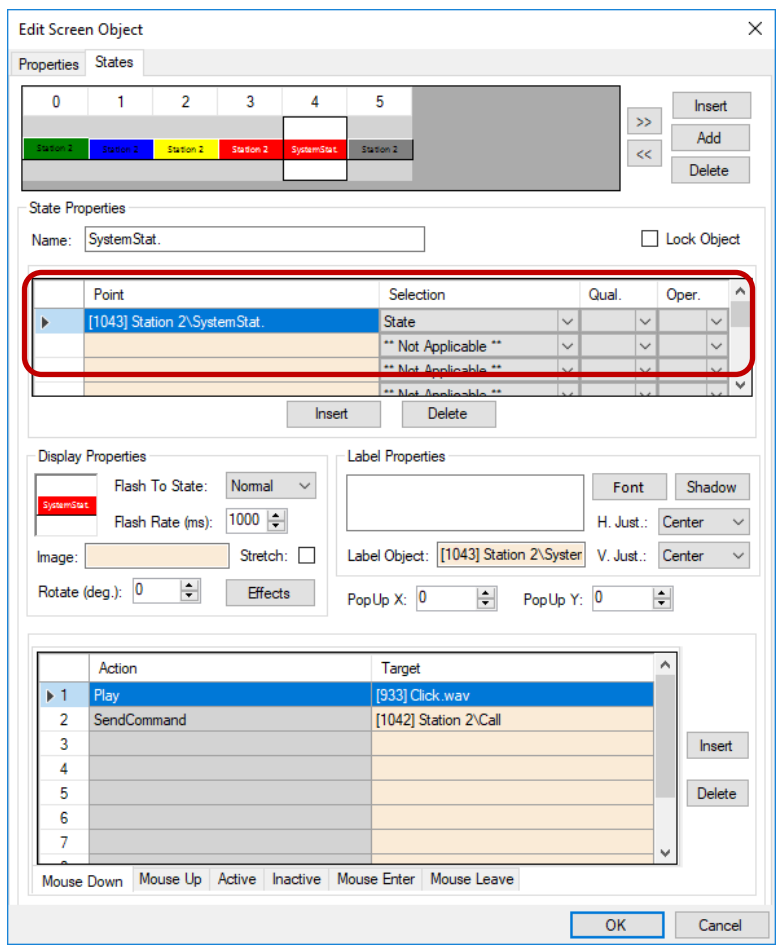

**Figure 36 - Sample station button properties dialog: State 4**

<span id="page-35-0"></span>The action grid has two lines.

- 1. *Play Click.wav* play a sound so the user knows the button click was received
- 2. *SendCommand <\Call>* send the node to the driver; the active call is disconnected

#### **4.4.1.6 Last State – Offline**

Last but not least is the Offline state. This state displays if the station is reported as offline. Look closely at the evaluation grid. It has a point, a selection, and a qualifier! The point is the **Status**\**Online** point of the station. Selection is *State*. The qualifier is *Not*. This state displays when the **Online** point is low.

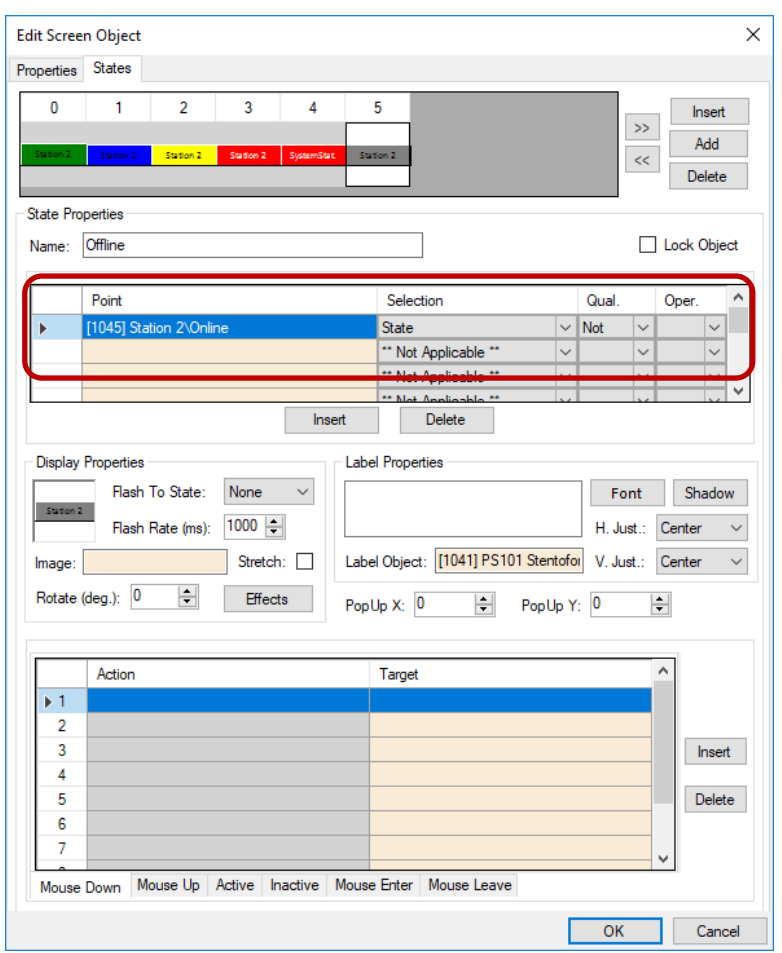

**Figure 37 - Sample station button properties dialog: Last State**

<span id="page-36-1"></span>The action grid is empty. Nothing happens when this button is clicked on when it is in this state.

#### <span id="page-36-0"></span>**4.4.2 Station Child Node Screen Objects**

Each child node of a station node can be dragged onto the screen to create a button that will show the current state of that point.

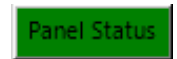

**Figure 38 - Sample automatically create station child node button**

<span id="page-37-0"></span>Each state may have actions in the *Mouse Down* action grid to play a sound and *SendCommand* targeting the node used to create the screen object. Depending on the target, the *SendCommand* will have different results:

- Target is a call station under the **Call** node, the target station and the target point's parent station will be instantly connected if possible
- Target is the **Call** node, the call will be disconnected
- Target is the **Call In** node under the **Status** node for a master station, and the point is high, the call in is answered by that master station
- All other targets have no effect if the target is a Stentofon child node

#### **4.4.2.1 State 0 - Normal**

State 0 is the base state. It displays when none of the evaluation grids on any other state evaluate to true.

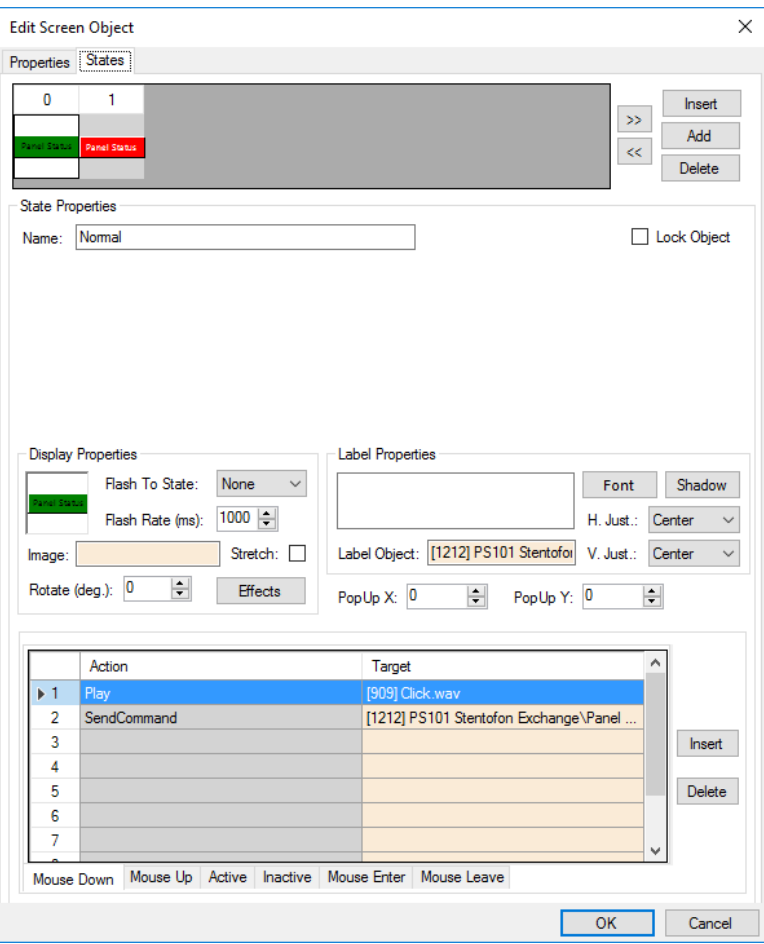

**Figure 39 - Sample button properties dialog: State 0**

<span id="page-38-0"></span>The action grid has two lines.

- 3. *Play Click.wav* play a sound so the user knows the button click was received
- 4. *SendCommand <Stentofon Child Node>* send the node to the driver; the driver will perform the appropriate task

#### **4.4.2.2 State 1 - Active**

The screen object is programed with a second state that will display when the target point is active or high. Notice the evaluation grid. The **Point** is the node used to create the screen object. The **Selection** value is *State*.

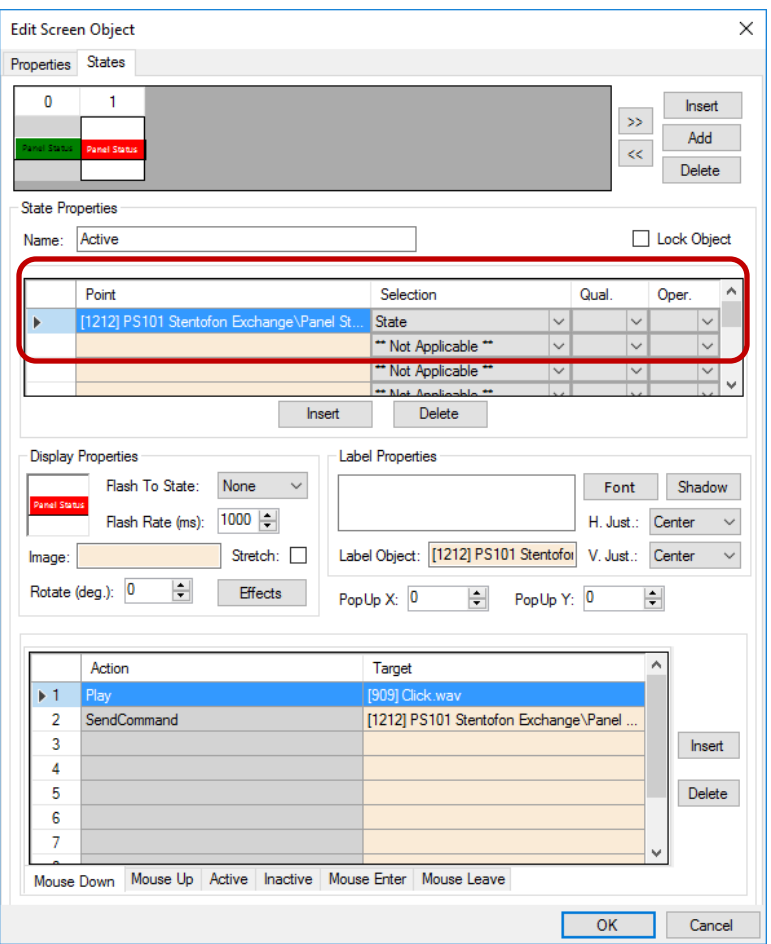

**Figure 40 - Sample button properties dialog: State 1**

<span id="page-39-1"></span>The action grid has two lines.

- 5. *Play Click.wav* play a sound so the user knows the button click was received
- 6. *SendCommand <Stentofon Child Node>* send the node to the driver; the driver will perform the appropriate task

#### <span id="page-39-0"></span>*4.5 Door Constructs*

Consider a door. Before allowing someone to come in, it is often important to see and talk to the person before granting them access. The door construct in Intelli-Site integrates the intercom system with the other equipment associated with a door to allow the user to know at which door a person is requesting a call.

There are four fields on the door construct that apply to intercoms. They are **Intercom Call** and **Intercom Station** on the Entry and the corresponding points on the Exit. Which fields are used depends on the door in question. The programming is the same for Entry and Exit.

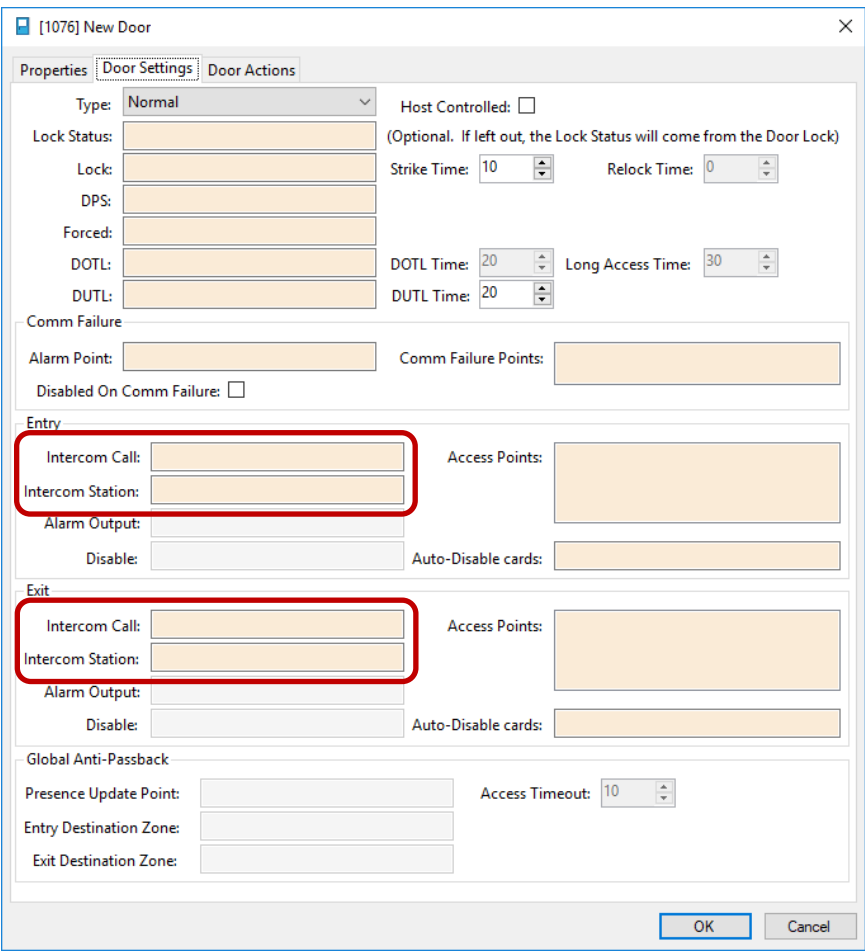

<span id="page-40-0"></span>**Figure 41 - The intercom fields of a door construct**

Click on the **Intercom Station** field to open the **Select Tree Item** dialog. Locate the desired call station and select it. Then  $click$   $0K$ 

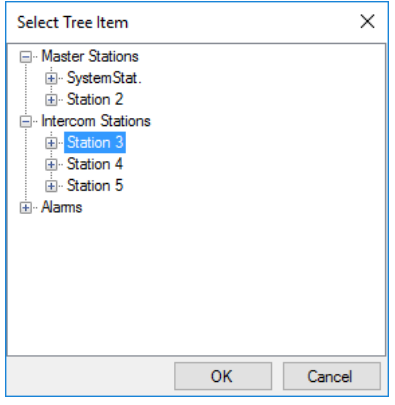

**Figure 42 - Select Tree Item dialog - Intercom Station**

<span id="page-41-0"></span>The selected Tree item is now in **Intercom Station** field. Next click on the **Intercom Call** field to open the **Select Tree Item** dialog again. Locate the **Call In** status point for the previously selected intercom station, select it, and click  $\Box$ <sup>OK</sup>

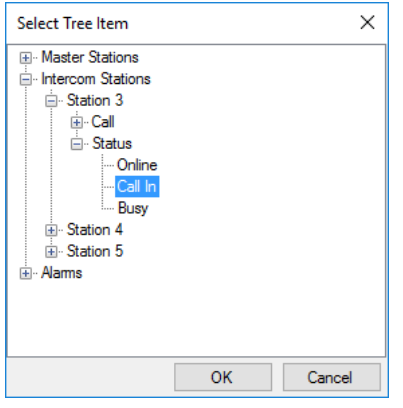

**Figure 43 - Select Tree Item dialog - Call In status node**

<span id="page-41-1"></span>Three states for the entry intercom settings are added to the screen object that is automatically created when the door construct is dropped onto a screen. Three more are added for the exit intercom settings. One state for call, one state for active, and one state for busy.

# <span id="page-42-0"></span>**Table of Figures**

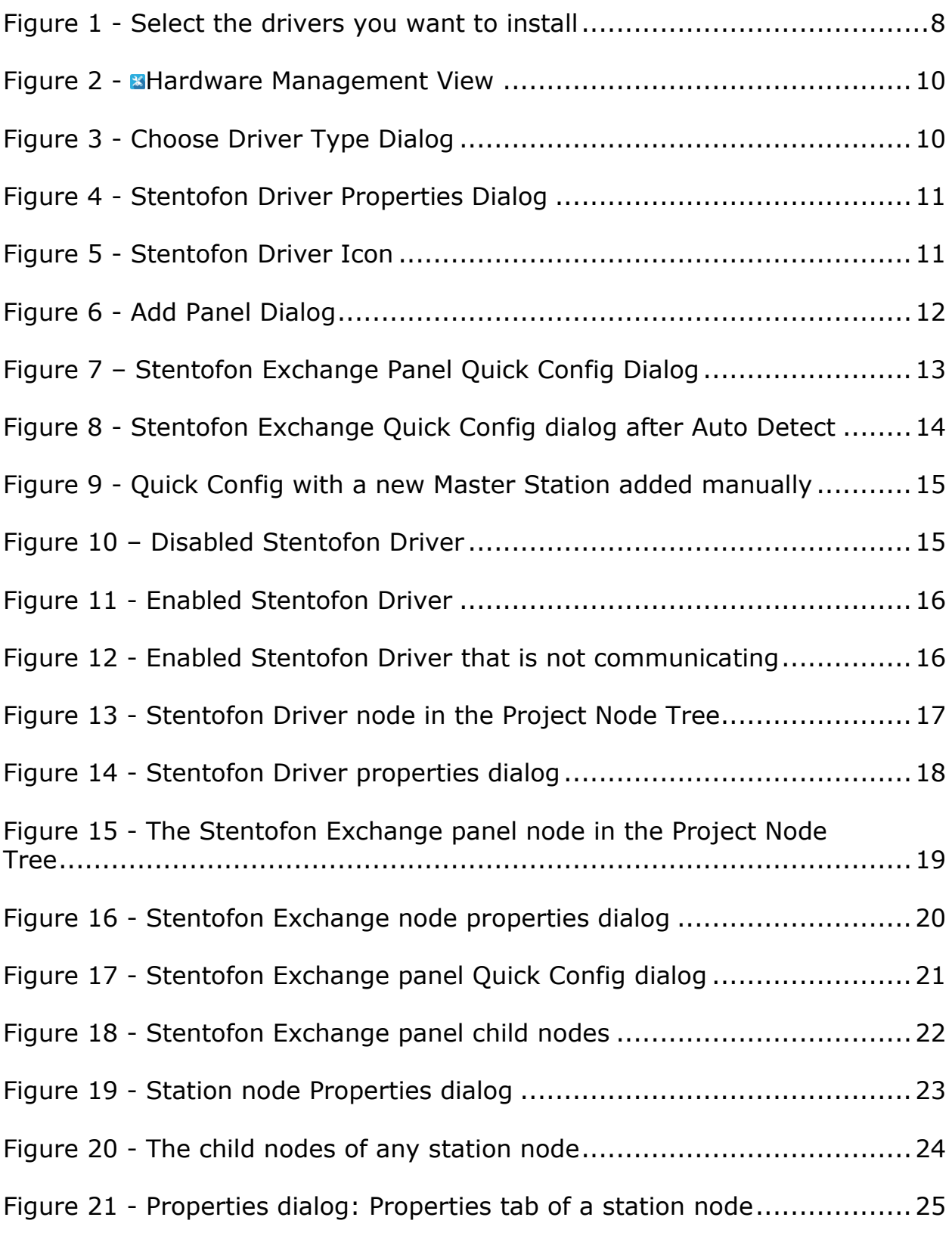

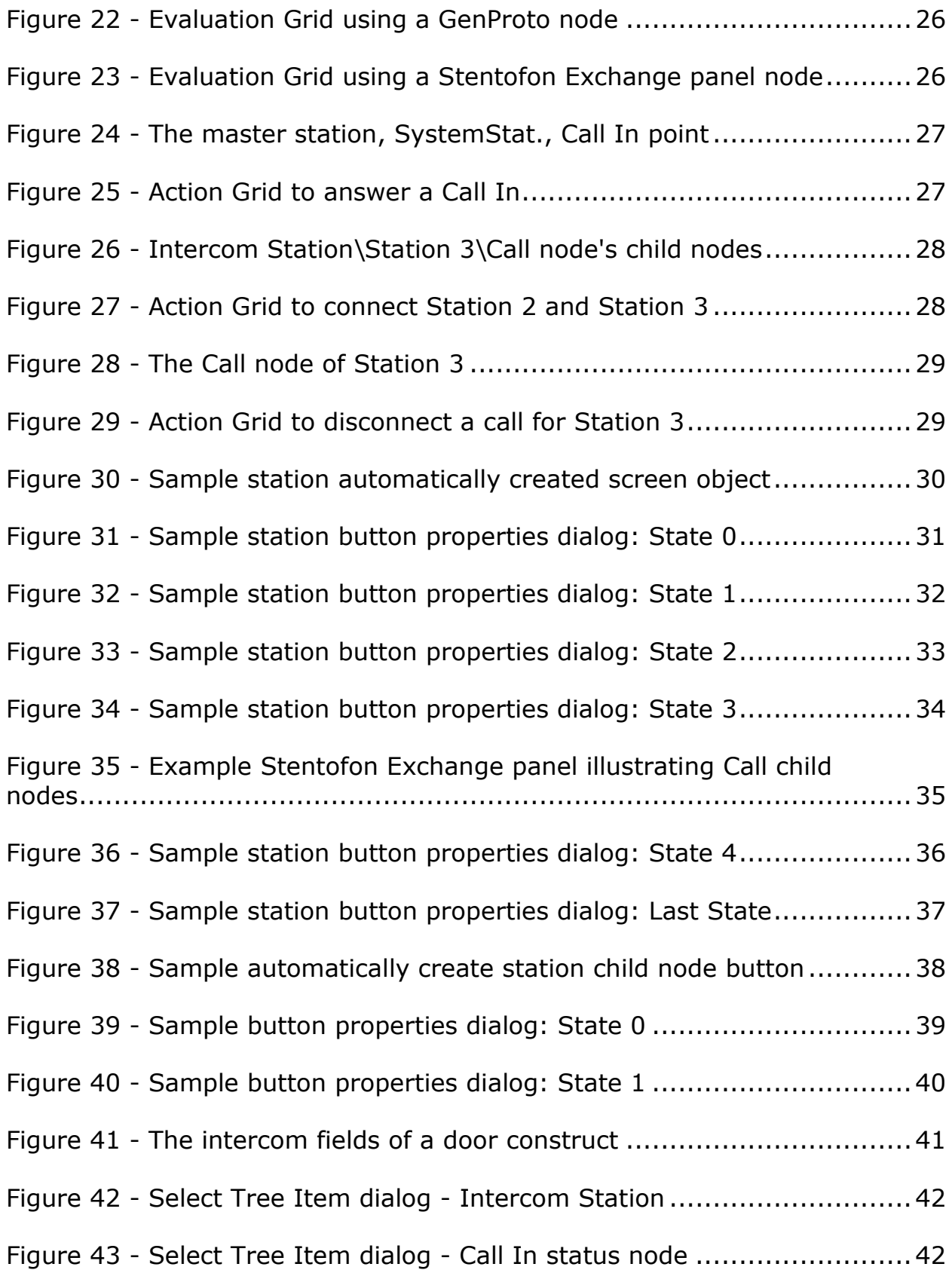

# <span id="page-44-0"></span>**Revision History**

- 2016-11-29 Initial Creation
- 2016-12-12 Removed the extra 'The' from section 4.3.1 Fixed grammar in section 3.4
- 2017-03-21 Added section 4.5 Door Constructs
- 2017-08-17 Updated the cover page, screenshots, and icons for the new product them